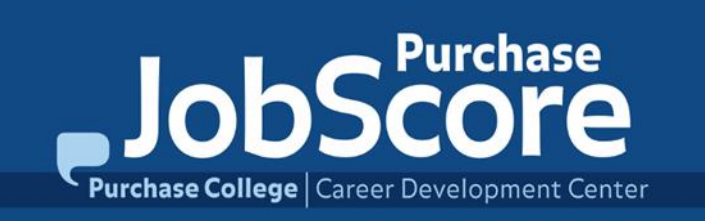

# **Academic Internship Program** *Online Registration* **Students** *Submitting Your Learning Contract for Approval*

Updated Summer 2017

## **Who is Eligible for an Academic Internship?**

- **The academic internship program is open to students who:**
- **□ Have completed at least 30 units of credit prior (earned** at Purchase or transferred in) to the start of their internship experience (i.e. Sophomores, Juniors, and Seniors).
- □ Have not exceeded 12 credits worth of previous internship credit.
- □ Are in good academic standing.

## **Secure an Internship**

- □ Start your internship search the semester before! Discuss your internship plans with your Academic Advisor.
- □ Make an appointment with a Career Counselor to help you get started with your internship search!
	- **≻ Search Tips and Strategies**
	- Resume/Cover Letter
	- **Example 7 Exercise** Figures 2 Extending Solid Extending Solid Extending Solid Extending Solid Extending Solid Extending Solid Extending Solid Extending Solid Extending Solid Extending Solid Extending Solid Extending Solid
- Once you have been offered and accepted an internship you can secure a faculty sponsor and submit your on-line Learning Contract.

**View our [Internship Resources & Guidelines](https://www.purchase.edu/offices/career-development/academic-internships/student-guidelines/) for more info[rmation and start your search on Purchase](https://www.purchase.edu/offices/career-development/find-jobs-and-internships/purchase-jobscore/) JobScore for internship opportunities!** 

## **Secure a Faculty Sponsor**

**Students need to secure a Faculty Sponsor before submitting an Internship Learning Contract!**

- The Faculty Sponsor oversees the academic (credit based) component of the internship and will assign a meaningful academic project as a component to the internship experience, upon which they will assign a grade.
- □ Students should seek out faculty who are knowledgeable in a discipline related to their internship area.
- $\Box$  For students who have declared a major, it is best to start with your Academic Advisor to see if they can act as your Faculty Sponsor, or recommend another faculty member.

## **Submitting Your Online Learning Contract**

Log into Purchase JobScore. If you forgot your password, select "Forgot *Password*?" to set a new one. If don't have an existing account, select "Register here"

The Career Development Center is proud to offer our online job search database to provide job and internship listings exclusively for Purchase College students and alumni.

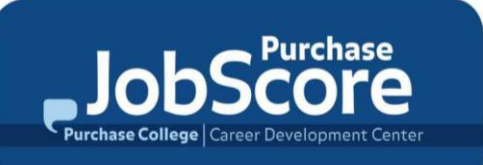

ar & Transfer students, admitted for the fall, are imported into Purchase JobScore each summer using their Purchase email. Use "Forgot Password" to see if you already have an existing account.

> New to Purchase JobScore? Register here (STUDENTS ONLY) Log into Purchase JobScore Here(STUDENTS/ALUMNI ONLY) **Forgot Password?**

Once logged in, select Academic **Internship Program under Shortcuts** 

> **Test Student** Sophomore, Graduating Aug 2018

4 Applications Submitted

Anthropology

2 Favorite Jobs

3 Employers Followed

 $\mathcal{A}$ career.development@purchase.edu

Resume last updated Apr 2011

News Feed

Purchase College, SUNY has made an announcement Welcome Welcome to Purchase JobScore! Questions? Please view the hints on each page or visit our Purchase JobScore Student FAQs. If you need assistance please let us know

Purchase College, SUNY has made an announcement Take your Purchase JobScore search on-the-go! Download the Careers by Symplicity app for your iPhone or Android device!

Profile

60%

Complete

 $\mathbb{Z}$ 

**CAREERS IN HEALTH CARE OPTIONS & OPPORTHNITIE** 

**Upcoming Events** 

2/2.12:30-1:30. SocSci arn about career & schoo tions in health care

Shortcuts

Academic Internship Program Request a Counseling Appointment **View Career Counseling** Appointments **Employer Visits & Fairs Workshops & CDC Events Career Explorer Career Finder** Find us on Facebook

Join the CDC LinkedIn Group

### Shortcuts

Academic Internship Program **Request a Counseling** Appointment **View Career Counseling** Appointments **Employer Visits & Fairs** Workshops & CDC Events **Career Explorer Career Finder** Find us on Facebook Join the CDC LinkedIn Group

### **Submitting Your Online Learning Contract**

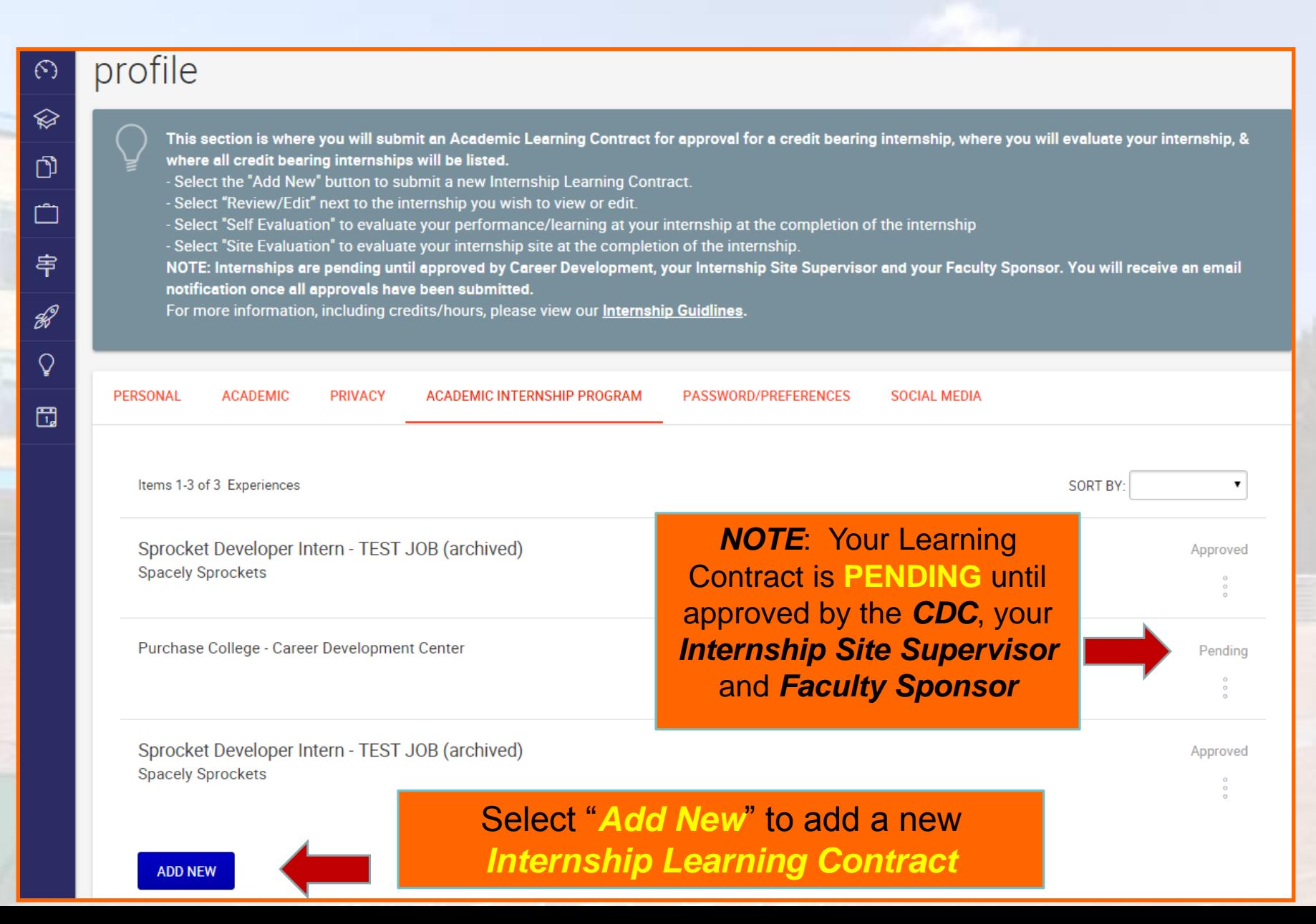

## **Submitting Your Online Learning Contract**

Complete the required information to submit your Learning Contract for approval.

### **Faculty Sponsor Information**

Faculty Sponsor\*

Please indicate the faculty member who has agreed to be your Faculty Sponsor the internship and will assign an academic component to the internship experience. Students s

Faculty Sponsor Board of Study (Major Department)

Faculty Sponsor Email\*

Student Agreement Signature \*

Attachment(s)

**ADD ATTACHMENT** 

Academic Internships: Basic Information

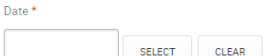

### **Durchaco ID Number:**

Please include the ID# that is on your Purchase College ID

### Number of Total College Credits Completed \*

Students must have completed 30 credits in total (earned at Purchase College or transferred in) to register for an internship for academic credit.

### Internship Credit Completed\*

Please indicate how many (if any) credits of internship you have already completed at Purchase College. Please note that the maxim total internship credits that can be completed while at Purchase is 12 credits.

### Are vou an international student?

If you are an international student you will need to get approval from the Office of International Programs and Services and complete any necessary paperwork. Please note that OIPS will need to see your completed Learning Contract (Internship Description, Internship Site Approval, Faculty Sponsor Approval, etc) before giving their final approval for the internship.

 $\circ$  ves  $\circ$  no

### Internship Site

Search to see if your Internship Site is already in our system. DO NOT search on the full name. As you type the sites name; a list will populate to pick from. If you see duplicate records for your site, just choose one.

 $O<sup>o</sup>$ 

New Employer/Internship Site

Use this field if the internship site does not currently have a Purchase JobScore account

**NOTE: You will need to know your Internship Site Supervisor's Name/Email Address and who your Faculty Sponsor is before you submit!** 

## **Approval and Registration**

- $\Box$  If more information is needed for approval, you will be notified via email.
- Though the internship site supervisor and faculty sponsor will receive notification that their approval is required, it is **the responsibility of the student to make sure that the Site Supervisor and Faculty Sponsor, approve the Academic Learning Contract**.
- □ Once the Learning Contract is approved by the *CDC*, your *Internship Site Supervisor* and your *Faculty Sponsor*:

□ You will receive an email confirmation from Career Development.

- Your completed Learning Contract will be forwarded to the Registrar's Office for final registration.
- □ You will be able to access your completed Learning Contract in Be sure to **review the internship** *[Purchase JobScore](https://www.purchase.edu/offices/career-development/find-jobs-and-internships/purchase-jobscore/)*. **Description** entered by your Internship Site Supervisor and your **Academic Project** that has been assigned by your Faculty Sponsor.

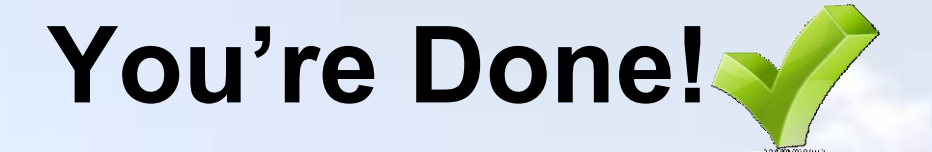

### **Questions?**

### Call x6370 or email career.development@purchase.edu

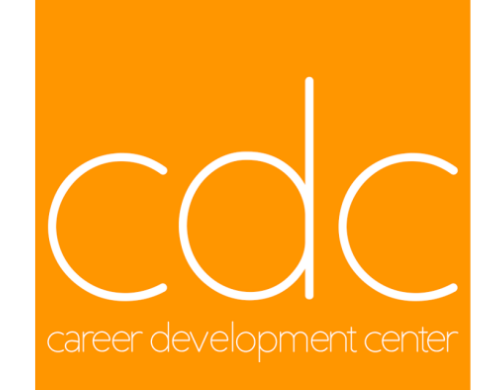